<u>कृषी आयुक्तालयाच्या अधिनस्त कार्यालयांच्या आस्थापनेवरील भूतपूर्व दुय्यम सेवा निवड</u> <u>मंडळाच्या कक्षेतील गट-क संवर्गातील कृषी सहाय्यकांची रिक्त पदे कृषी सेवक म्हणून निश्चित</u> वेतनावर सरळसेवेने भरण्यासाठी धदनाांक- ११ ऑगस्ट, २०२३ ते धदनाांक- १४ ऑगस्ट, २०२३ या <u>कालावधीमध्ये जाहिराती विभागस्तरावरून प्रसिध्द करण्यात आलेल्या आहेत, त्यानुषंगाने सदर</u> पदासाठी ऑनलाईन अर्ज सादर करण्याची माहिती खालीलप्रमाणे

# १. अर्ज करण्याची पध्दत :-

- १.१ प्रस्तुत परीक्षेसाठी फक्त ऑनलाईन पध्दतीने अर्ज स्वीकारण्यात येईल.
- 1.2 पात्र उमेदवाराला वेब आधारीत (web-based) ऑनलाईन अजव [www.krishi.maharashtra](http://www.krishi.maharashtra/).gov.in या संकेतस्थळाद्वारे दि. १४ सप्टेंबर, २०२३ ते दि. ०३ ऑक्टोबर, २०२३ या कालावधीत सादर करणे आवश्यक राहील.
- १.३ विहीत पध्दतीने अर्ज ऑनलाईन सादर केल्यानंतर परीक्षा शुल्क भरल्याशिवाय परीक्षेसाठी उमेदवारी धवचारात घेतली जाणार नाही.

# २. ऑनलाईन पध्दतीने अर्ज सादर करण्याच्या सविस्तर सूचना:

### अर्ज सादर करण्याचा कालावधी

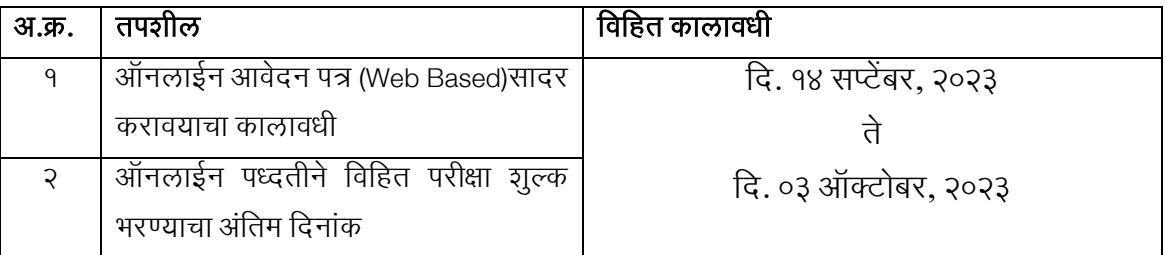

२.१ उपरोक्त पदांच्या भरतीसाठी पात्र उमेदवारांकडून ऑनलाईन अर्ज कृषी विभागाच्या [www.krishi.maharashtra.gov.in](http://www.krishi.maharashtra.gov.in/) या संकेतस्थळावर मागविण्यात येत आहेत. पात्र उमेदवारांना विभागाच्या संकेतस्थळावर दि. १४ सप्टेंबर, २०२३ ते दि. ०३ ऑक्टोबर, २०२३ या कालावधीमध्ये वेब बेस्ड (Web-Based) ऑनलाईन आवेदन पत्र सादर करणे आवश्यक राहील. तसेच ऑनलाईन परीक्षा शुल्क भरणा **दि. १४ सप्टेंबर, २०२३ ते** दि. ०३ ऑक्टोबर, २०२३ या कालावधीमध्ये करता येईल.

२.२ विहित पद्धतीने मुदतीत म्हणजेच दिनांक **०३ ऑक्टोबर,२०२३ पर्यंत** अर्ज सादर केलेल्या उमेदवारांनी शुल्क भरण्यासाठी ऑनलाईन पद्धतीने रक्कम भरण्याची कार्यवाही **दिनांक १४ सप्टेंबर,२०२३ रोजी सकाळी ७.०० वा. पासून** दिनांक ०३ ऑक्टोबर,२०२३ रोजी रात्री २३.५९ वाजेपर्यंत पूर्ण करणे आवश्यक आहे. त्यानंतर सदर वेब लिंक बंद होईल.

2.3 परीक्षा स्थधगत व रद्द करणे, परीक्षेचे स्वरूप, परीक्षेची तारीख व धठकाणात बदल करणे, पदसांख्या वाढ लकवा घट करण्याचे अधिकार विभागास राहतील व विभागाचा निर्णय अंतिम असेल, त्याबाबत कोणताही दावा सांगता येणार नाही. तसेच भरती प्रक्रियेसंदर्भात वा तक्रारी बाबत निर्णय घेण्याचा अधिकार विभागास राहील व विभागाचा निर्णय अांधतम असेल. याबाबत कोणत्याही पत्र व्यवहाराची दाखल घेतली जाणार नाही.

२.४ विमेदवारांचे अर्ज ऑनलाईन पद्धतीने स्वीकारण्यात येणार असल्याने अर्ज करताना अर्हतेबाबतची प्रमाणपत्रे जोडणे आवश्यक नाही. तथापि ऑनलाईन अर्जामध्ये उमेदवाराने त्यांच्या पात्रतेनुसार काळजीपूर्वक संपूर्ण व खरी माहिती भरणे आवश्यक आहे. ऑनलाईन पद्धतीने अर्ज भरताना काही चुका झाल्यास किंवा त्रुटी राहिल्यास व भरतीच्या कोणत्याही टप्प्यावर अर्ज नाकारला गेल्यास त्याची सर्वस्वी जबाबदारी संबंधित उमेदवाराची राहील. याबाबत उमेदवारास तक्रार करता येणार नाही. ऑनलाईन अजात भरलेली माधहती बदलता येणार नाही. जाधहरातीत नमूद केलेल्या सर्व अटी व पात्रता तपासूनच उमेदवारांनी ऑनलाईन अर्ज भरावा.

२.५ उमेदवारांची परीक्षा ही त्यांनी ऑनलाईन अर्जात नमूद केलेल्या गृहीत पात्रतेनुसार कोणतीही कागदपत्रे पूर्व तपासणी / छाननी न करता घेतली जाणार असल्यामुळे या परीक्षेत मिळालेल्या गुणांच्या आधारे उमेदवाराला निवडीबाबतचे कोणतेही हक्क राहणार नाहीत. कागदपत्रांच्या पूर्ण छाननीनंतरच उमेदवाराची पात्रता निश्चित करण्यात येईल. उमेदवाराना ऑनलाईन परीक्षेतील मिळालेल्या गुणांच्या आधारे तसेच त्यांनी ऑनलाईन अर्जात नमूद केलेल्या गृहीत पात्रतेनुसार अंतरिम यादी प्रसिद्ध करून उमेदवारांच्या कागदपत्रांची सखोल छाननी केली जाईल. सदर प्रधक्रयेत उमेदवार अपात्र आढळल्यास त्यास धनवड प्रधक्रयेतून बाद करण्यात येईल. पात्रता धारण न करणाऱ्या उमेदवारांना भरतीच्या कोणत्याही टप्प्यावर अपात्र करण्याचे सर्व अधिकार विभागीय कृषी सहसंचालक राखून ठेवीत आहेत.

- 2.6 परीक्षेच्या वेळी परीक्षा कें द्रात लकवा परीक्षा कें द्र पधरसरात मोबाईल, गणकयांत्र (Calculator), आय पॅड वा तत्सम इलेक्ट्रॉनिक यंत्रे किंवा इतर संपर्काची साधने वापरण्यास सक्त मनाई आहे.
- २.७ उमेदवारास परीक्षा कागदपत्र पडताळणी इत्यादी / करीता स्वखर्चाने यावे लागेल.
- २.८ ऑनलाईन परीक्षा स्थळामध्ये वाढ/बदल करण्याचे अधिकार विभागाकडे राहतील. परिक्षेचे ठिकाण, वेळ, दिनांक उक्त संकेतस्थळावर प्रसिद्ध करण्यात येईल.
- २.९ परीक्षेचे प्रवेशपत्र उक्त संकेतस्थळावरुन स्वत: डाऊनलोड करुन घेण्याची जबाबदारी सर्वस्वी उमेदवाराची असेल. प्रवेशपत्र इतर कोणत्याही पद्धतीने पाठविले जाणार नाही.
- २.१० पात्र उमेदवारांचा अंतिम निकाल विभागाच्या [www.krishi.maharashtra.gov.in](http://www.krishi.maharashtra.gov.in/) या संकेतस्थळावर जाहीर करण्यात येईल.

# ३. उमेदवारांनी ऑनलाईन अर्ज नोंदणी करण्यापूर्वी लक्षात घेण्यासारखे महत्त्वाचे मुद्दे:-

- ३.१ ऑनलाईन अर्ज करण्यापूर्वी उमेदवारांनी खालील प्रमाणे आवश्यक कागदपत्रे स्वाक्षरी इत्यादींचे / स्कॅन करून ठेवावे
	- 3.1.1 छायाधचत्र (4.5 सेंX .मी. 3.5 सें .मी.)
	- 3.1.2 स्वतःची स्वाक्षरी (काळ्या शाईने)
	- ३.१.३ स्वतःच्या डाव्या अंगठ्याचा ठसा (काळ्या किंवा निळ्या शाईच्या पांढऱ्या कागदावर)
	- ३.१.४ इंग्रजी भाषेतील खाली दिलेला मजकूर असलेले स्वहस्ताक्षरात लिहिलेले घोषणापत्र (पांढऱ्या कागदावर काळ्या शाईने)
	- ३.१.५ हे सर्व स्कॅन केलेले दस्तऐवज या जाहिरातीतील मुद्दा ४.३ मध्ये नमूद तपशिलाप्रमाणे आहेत याची खात्री उमेदवारांनी अर्ज भरण्यापूर्वी करावी.
	- ३.१.६ इंग्रजी भाषेतील मोठ्या अक्षरातील (Capital Letters) स्वाक्षरी स्वीकारली जाणार नाही.
	- ३.१.७ डाव्या अंगठ्याचा ठसा योग्यरित्या स्कॅन केलेला असावा आणि त्यावर डाग येऊ देऊ नये. (उमेदवारास डावा अंगठा नसल्यास असा उमेदवार अर्ज करण्यासाठी उजव्या अंगठ्याचा वापर करू शकतो.)
- ३.२ हस्तलिखित घोषणेचा मजकूर खालीलप्रमाणे आहे :

#### **Declaration**

"I, (name of the candidate) hereby declare that all the information submitted by me in the application form is correct, true and valid. I will present the supporting documents as and when required."

# (उमेदवाराची स्वाक्षरी)

- 3.3 वर नमूद केलेले घोषणापत्र उमेदवाराने स्वहस्तलिखित आणि फक्त इंग्रजी भाषेत लिहिलेले असावे. घोषणापत्र इतर कोणत्याही भाषेत लिहिलेले आणि अपलोड केले असल्यास, त्या उमेदवाराचा अर्ज अवैध मानला जाईल. (दृष्टीहीन उमेदवारांच्या बाबतीत जे स्वहस्ते लिहू शकत नाहीत त्यांनी घोषणेचा मजकू र टाईप करून टाईप के लेल्या घोषणेच्या खाली डाव्या हाताच्या अांगठ्याचा ठसा लावावा आधण तपशीलानुसार कागदपत्र अपलोड करावे.)
- $3.8$  ऑनलाईन परीक्षा शुल्क भरणा करण्यासाठी आवश्यक सर्व माहिती व कागदपत्रे तयार ठेवावीत.
- 3.4 उमेदवारांकडे स्वत:चा चालू स्थितीतील वैध वैयक्तिक ई-मेल आयडी आणि भ्रमणध्वनी )मोबाईल( क्रमांक असावा, स्वत:चा ई-मेल आयडी नसल्यास तो तयार करून घेण्यात यावा .वैयक्तिक ई-मेल आयडी आणि भ्रमणध्वनी क्रमांक सदरची भरती प्रक्रिया पूर्ण होईपर्यंत चालू )सक्रिय (ठेवावा. नोंदणीकृत ई-मेल आयडीद्वारे परीक्षेसाठी प्रवेश पत्र डाउनलोड करण्यासाठी सूचना देण्यात येतील .

# ४. अर्ज भरण्याची कार्यपद्धती आणि सूचना :

- $8.9.9$  अर्ज नोंदणी -
- ४.१.२ उमेदवाराला कृषी विभागाच्या [www.krishi.maharashtra.gov.in](http://www.krishi.maharashtra.gov.in/) या संकेतस्थळावर लॉगइन (Log in) करावे लागेल.
- ४.१.३ उमेदवारांनी [www.krishi.maharashtra.gov.in](http://www.krishi.maharashtra.gov.in/) या संकेतस्थळावर जाऊन "ऑनलाईन अर्ज करा" (APPLY ONLINE) या पयायावर स्क्लक (Click) करा जे एक नवीन स्क्रीन उघडेल.
- 4.1.4 अजव नोंदणी करण्यासाठी, "नवीन नोंदणीसाठी येथे स्क्लक करा" (Click here for New Registration) टॅब निवडा आणि नाव, संपर्क तपशील आणि ई-मेल आयडी प्रविष्ट करा. प्रणालीद्वारे तात्परता नोंदणी क्रमांक आणि पासवर्ड तयार केला जाईल आणि स्क्रीनवर प्रदर्शित केला जाईल. उमेदवाराने तात्पुरती नोंदणी क्रमांक आणि पासवर्ड नोंदवावा. तात्पुरती नोंदणी क्रमांक (Registration No) आणि पासवर्ड (Password) दर्शविणारा ई-मेल आणि एसएमएस देखील पाठधवला जाईल.
- ४.१.५ जर उमेदवार एकाच वेळी अर्ज भरू शकत नसेल, तर तो "जतन करा पूढे जा" (SAVE AND NEXT) टॅब निवडून आधीच प्रवेश केलेला डेटा जतन करू शकतो. ऑनलाईन अर्ज सबमिट करण्यापूर्वी उमेदवाराांनी ऑनलाईन अजातील तपशीलाांची पडताळणी करण्यासाठी व आवश्यक बदल करण्यासाठी "जतन करा पुढे जा" (SAVE AND NEXT) सुधवधेचा वापर करण्याचा सल्ला देण्यात येत आहे .दृष्टिहीन उमेदवारांनी अर्ज काळजीपूर्वक भरावा आणि अंतिमरित्या सादर करण्यापूर्वी ते योग्य असल्याची खात्री करण्यासाठी तपधशलाांची पडताळणी करून घ्यावी.
- 4.1.6 उमेदवाराांनी ऑनलाईन अजामध्ये तपशील काळजीपूववक भरावेत आधण त्याची पडताळणी स्वत: करावीएकदा . "पूणव नोंदणी बटणावर"(COMPLETE REGISTRATION BUTTON )स्क्लक के ल्यानांतर अजामध्ये कोणताही बदल करता येणार नाही.
- ४.१.७ उमेदवाराने स्वतःचे नाव, त्याचे/ तिचे किंवा वडील /पती इ.चे नाव जसे प्रमाणपत्रे/गुणपधत्रका/ओळखपत्र पुराव्यामध्ये नमूद आहे त्याप्रमाणेच अजामध्ये नमूद करण्यात यावे . पुराव्यामधील नाव व / उमेदवाराच्या ओळखपत्र अजामध्ये नमूद के लेले नाव यामध्ये कोणताही बदल आढळल्यास उमेदवारी अपात्र ठरू शकते.
- ४.१.८ उमेदवारांनी अर्जामध्ये नमूद केलेले तपशील सत्यापित करून आपला अर्ज (Validate)जतन करण्यासाठी Save and व Validate your details Next बटणावर क्लिक (Click) करून अर्ज जतन करावा.
- ४.१.९ या सूचनांतील मुद्दा ४.३ मध्ये छायाचित्र आणि स्वाक्षरी स्कॅनिंग आणि अपलोड करण्याच्या मार्गदर्शक सूचनांमध्ये नमूद केलेल्या तपशिला नुसार उमेदवार त्यांचे फोटो व स्वाक्षरी अपलोड करू शकतील.
- ४.१.१० उमेदवाराने त्यांचे इतर तपशील अर्जामध्ये नमुद करावेत.
- ४.१.११ अर्जाच्या संपूर्ण नोंदणीपूर्वी अर्जदाराने आपल्या अर्जाचे पूर्वावलोकन आणि पडताळणी करण्यासाठी बटणावर क्लिक करून अर्जाचे Previewपूर्वावलोकन व पडताळणी करावी व भरलेले अर्ज, छायाधचत्र, स्वाक्षरी आधण इतर तपशील बरोबर असल्याची पडताळणी आधण खात्री के ल्यानांतरच ''COMPLETE REGISTRATION' ONLY /पूर्ण नोंदणी' वर क्लिक करा.
- 4.1.12 परीक्षा शुल्क भरणा करण्यासाठी (Payment) टॅबवर स्क्लक (Click) करा आधण परीक्षा शुल्क भरण्यासाठी (Fees Payment)साठी पुढे जावे.
- 4.1.13 सादर (Submit) बटणावर स्क्लक (Click) करा. टीप : अ) USERNAME आधण PASSWORD जतन करण्याची जबाबदारी उमेदवाराची असेल. ब) उमेदवारांने नोंदणी प्रक्रियेसाठी स्वत:चाच वैध/प्रमाणित ई-मेल आयडी वापरावा. अन्य व्यक्तींचा ई- मेल आयडी वापरु नये.

#### ४.२ ऑनलाईन परीक्षा शुल्क भरणे :-

- 4.2.1 ऑनलाईन अजव परीक्षा शुल्कासह भरण्याची सुधवधा (Payment Gateway) उपलब्ध करण्यात आलेली आहे .त्यानुसार परीक्षा शुल्क भरण्याबाबत धदलेल्या सूचनाांचे अनुसरण करून परीक्षा शुल्क भरणा करण्यात यावा.
- ४.२.२ परीक्षा शुल्क भरणा डेबिट कार्ड (RuPay/Visa/MasterCard/Maestro),क्रेडिट कार्ड, इंटरनेट बँकिंग, IMPS, कॅश कार्ड /मोबाइल वॉलेट वापरून केले जाऊ शकते.
- ४.२.३ ऑनलाईन अर्जामध्ये उमेदवाराने परीक्षा शूल्क भरल्या बाबतची माहिती सादर केल्यानंतर, कृपया सर्व्हरकडून प्रतिसाद मिळण्याची प्रतीक्षा करा. परीक्षा शुल्क पुनरावृत्ती टाळण्यासाठी मागे (Back)/ धरफ्रे श(Refresh) बटण (Key) दाबू नये.
- ४.२.४ व्यवहार यशस्वीरीत्या पूर्ण झाल्यावर, एक ई-पावती (E-Receipt) तयार होईल.
- 4.2.5 'ई-पावती' (E-Receipt) तयार न होणे परीक्षा शुल्क भरणा अयशस्वी झाल्याचे दशववते. Payment अयशस्वी झाल्यास, उमेदवारांनी त्यांचा तात्पूरता नोंदणी क्रमांक (Registration No) आणि पासवर्ड (Password) वापरून पुन्हा लॉग इन करावे आधण Payment ची प्रधक्रया पुनरृः पूणव करण्यात यावी.
- 4.2.6 उमेदवाराांनी परीक्षा शुल्क भरल्याची ई-पावती (E-Receipt) आधण फी चा तपशील असलेल्या ऑनलाईन अजाची मुधद्रत प्रत (Print out) काढून घेणे आवश्यक आहे. ई-पावती व अजाची प्रत स्क्रीनवर न आल्यास ऑनलाईन व्यवहार यशस्वी झाला नसल्याचे दर्शविते.
- ४.२.७ क्रे डिट कार्ड वापर कर्त्यांसाठी: सर्व शुल्क भारतीय रुपयामध्ये सूचीबद्ध आहेत. तुम्ही गैर-भारतीय क्रेडिट कार्ड वापरत असल्यास, तुमची बँक प्रचलित विनिमय दरांवर आधारित तुमच्या स्थानिक चलनात रूपांतरित करेल.
- ४.२.८ तुमच्या डेटाची सुरक्षितता सुनिश्चित करण्यासाठी, कृपया तुमचा व्यवहार पूर्ण झाल्यावर ब्राउझर विंडो (Browser Window) बंद करा.
- 4.2.9 फी भरल्याचा तपशील असलेल्या अजाची मुद्रीत प्रत (Printout) काढण्याची सुधवधा उपलब्ध करून देण्यात आलेली आहे.
- ४.३ स्कॅनिंग आणि कागदपत्रे अपलोड करण्यासाठी मार्गदर्शक सूचना:- ऑनलाईन अर्ज करण्यापूर्वी उमेदवाराकडे खाली धदलेल्या तपधशलानुसार त्याचे छायाधचत्र, स्वाक्षरी, डाव्या अांगठ्याचा ठसा आधण स्वहस्ताक्षरातील इंग्रजी भाषेतील घोषणापत्र यांची स्कॅन केलेली (डिजिटल) प्रतिमा असणे आवश्यक आहे.

### $8.3.9$  छायाचित्र प्रतिमा: (४.५cm x ३.५cm) :-

- ४.३.१.१ छायाचित्र अलीकडच्या काळातील पासपोर्ट आकाराचे रंगीत असणे आवश्यक आहे.
- ४.३.१.२ सदरचे छायाचित्र रंगीत, हलक्या रंगाच्या विरुद्ध, शक्यतो पांढऱ्या पार्श्वभूमीवर घेतलेले आहे याची खात्री करा.
- ४.३.१.३ कॅमेऱ्याकडे शांतपणे व स्थिर नजरेने पहावे.
- 4.3.1.4 छायाधचत्र सूयवप्रकाशात काढलेले असेल तर आपल्या छायाधचत्रावर सावली पडणार नाही याची दक्षता घ्यावी.
- ४.३.१.५ तुम्हाला फ्लॅश वापरायचा असल्यास, "Red Eye" येणार नाही याची दक्षता घ्यावी.
- ४.३.१.६ जर तुम्ही चष्मा घालत असाल तर त्यात कोणतेही प्रतिबिंब येणार नाही आणि तुमचे डोळे स्पष्टपणे धदसू शकतील याची खात्री करा.
- 4.3.1.7 छायाधचत्र काढतेवेळी टोपी, हॅट व गडद चष्मा घालू नये. धार्शमक पगडी (Headwear) वापरण्यास परवानगी आहे, परांतु त्याने तुमचा चेहरा झाकता कामा नये.
- ४.३.१.८ परिमाण २०० x २३० पिक्सेल (प्राधान्याने).
- ४.३.१.९ फाईलचा आकार २०kb ५० kb दरम्यान असावा.
- ४.३.१.१० स्कॅन केलेल्या प्रतिमेचा आकार ५० kb पेक्षा जास्त नसल्याची खात्री करा. जर फाईलचा आकार ५० kb पेक्षा जास्त असेल, तर स्कॅनरची सेटिंग्ज समायोजित करा जसे की DPI धरझोलुशन, नांबर ऑफ कलर इ.

# ४.३.२ स्वाक्षरी, डाव्या अंगठ्याचा ठसा आणि स्वहस्ताक्षरातील इंग्रजी भाषेतील घोषणापत्र प्रतिमा:-

- ४.३.२.१ अर्जदाराला पांढऱ्या कागदावर काळ्या शाईच्या पेनने स्वाक्षरी करावी लागेल.
- ४.३.२.२ परिमाण १४० x ६० पिक्सेल (प्राधान्याने).
- ४.३.२.३ फाईलचा आकार १०kb २०kb दरम्यान असावा. स्कॅन केलेल्या प्रतिमेचा आकार २०kb पेक्षा जास्त नसल्याची खात्री करा.
- ४.३.२.४ अर्जदाराने त्याच्या डाव्या अंगठ्याचा ठसा काळ्या किंवा निळ्या शाईने पांढऱ्या कागदावर लावावा.
- ४.३.२.५ फाईल प्रकार: jpg / jpeg
- 4.3.2.6 पधरमाणे:- 200 DPI मध्ये 240 x 240 धपक्सेल (आवश्यक गुणवत्तेसाठी प्राधान्य) म्हणजे 3 सेमी \* ३ सेमी (रुंदी \* उंची).
- ४.३.२.७ फाईल आकार: २० KB ५० KB
- ४.३.२.८ अर्जदाराने पांढऱ्या कागदावर इंग्रजीत काळ्या शाईने स्पष्टपणे घोषणा लिहावी.
- 4.3.2.9 फाईल प्रकार:- jpg / jpeg
- 8.3.२.१० परिमाणे: २०० DPI मध्ये ८०० x ४०० पिक्सेल (आवश्यक गुणवत्तेसाठी प्राधान्य) म्हणजे १० सेमी \* ५ सेमी (रुंदी \* उंची)
- ४.३.२.११ फाईल आकार: ५० KB १०० KB
- ४.३.२.१२ स्वाक्षरी, डाव्या अंगठ्याचा ठसा आणि स्वहस्ताक्षरातील इंग्रजी भाषेतील घोषणापत्र अर्जदाराचे स्वतःचे असावे ,इतर कोणत्याही व्यक्तीचे नसावे.
- ४.३.२.१३ परीक्षेच्या वेळी स्वाक्षरी केलेल्या उपस्थिती पत्रकावरील किंवा प्रवेश पत्रावरील अर्जदाराची स्वाक्षरी, अपलोड केलेल्या स्वाक्षरीशी जळत नसल्यास, अर्जदारास अपात्र घोषित केले जाईल.
- ४.३.२.१४ इंग्रजी मोठ्या अक्षरातील (Capital Letters) स्वाक्षरी / हस्तलिखित घोषणापत्र स्वीकारली जाणार नाही.

### $8.3.3$  कागदपत्रे स्कॅन करणे:

- ४.३.३.१ स्कॅनर रिझोल्यूशन किमान २०० dpi (बिंदू प्रति इंच) वर सेट करा.
- ४.३.३.२ रंग मूळ रंगावर सेट करा.
- 4.3.3.3 वर नमूद के ल्याप्रमाणे फाईलचा आकार असावा.
- ४.3.3.४ स्कॅनरमधील प्रतिमा छायाचित्र / स्वाक्षरी /डाव्या अंगठ्याचा ठसा /हाताने लिहिलेल्या घोषणेच्या काठावर क्रॉप करा, नांतर प्रधतमा अांधतम आकारात क्रॉप करुन अपलोड करावी. ( वर नमूद के ल्याप्रमाणे).
- 4.3.3.5 प्रधतमा फाईल JPG लकवा JPEG फॉरमॅटमध्ये असावी. उदा :- image01.jpg लकवा image09.jpeg. फोल्डर फायलीमध्ये सूचीबद्ध करून किंवा फाईल प्रतिमा चिन्हावर माउस हलवून प्रधतमा पधरमाण तपासले जाऊ शकते.
	- MS Windows / MS Office वापरणारे उमेदवार MS Paint लकवा MS Office Picture Manager वापरून .jpeg फॉरमॅटमध्ये कागदपत्रे सहज धमळवू शकतात. फाइल मेनूमधील-"Save As/सेव्ह ॲज" पर्याय वापरून कोणत्याही फॉरमॅटमध्ये स्कॅन केलेले दस्तऐवज .jpg/.jpeg फॉरमॅटमध्ये जतन केले जाऊ शकतात. क्रॉप आणि नंतर आकार बदला पयाय वापरून आकार समायोधजत के ला जाऊ शकतो.

#### 4.3.4 कागदपत्रे अपलोड करण्याची प्रधक्रया -

- ४.३.४.१ ऑनलाईन अर्ज भरताना उमेदवाराला छायाचित्र, स्वाक्षरी, डाव्या अंगठ्याचा ठसा आणि स्वहस्ताक्षरातील इंग्रजी भाषेतील घोषणापत्र अपलोड करण्यासाठी स्वतंत्र लिंक प्रदान के ल्या जातील.
- ४.3.४.२ संबंधित लिंकवर क्लिक करा "छायाचित्र / स्वाक्षरी अपलोड करा / डाव्या अंगठ्याचा तसा / स्वहस्ताक्षरातील इंग्रजी भाषेतील घोषणापत्र "अपलोड करा.
- ४.३.४.३ स्कॅन केलेले छायाचित्र / स्वाक्षरी / डाव्या अंगठ्याचा ठसा / स्वहस्ताक्षरातील इंग्रजी भाषेतील घोषणापत्र फाईल सेव्ह केलेली जागा ब्राउझ करा आणि निवडा.
- ४.३.४.४ त्यावर क्लिक करून फाईल निवडा.
- 4.3.4.5 ओपन/अपलोड वर स्क्लक करा.
- ४.३.४.६ फाईलचा आकार आणि स्वरूप निर्धारित केल्याप्रमाणे नसल्यास, एक त्रुटी संदेश प्रदर्शित के ला जाईल.
- ४.३.४.७ अपलोड केलेल्या प्रतिमेची गुणवत्ता पाहण्यास पूर्वावलोकन (Preview)मदत करेल. अस्पष्ट / डागाळलेल्या प्रधतमा असल्यास त्या जागी स्पष्ट प्रधतमा पुनरृः अपलोड करता येतील.
- ४.३.४.८ उमेदवाराने स्वतःचा फोटो, स्वाक्षरी, डाव्या अंगठ्याचा ठसा आणि विनिर्दिष्ट केल्याप्रमाणे स्वहस्ताक्षरातील इंग्रजी भाषेतील घोषणापत्र अपलोड केल्याशिवाय त्यांचा ऑनलाइन अर्ज नोंदणी होणार नाही.

# टीप $\cdot$  -

- 9. छायाचित्रातील चेहरा किंवा स्वाक्षरी किंवा डाव्या अंगठ्याचा ठसा किंवा स्वहस्ताक्षरातील इंग्रजी भाषेतील घोषणापत्र अस्पष्ट असल्यास उमेदवाराचा अर्ज नाकारला जाऊ शकतो.
- २. उमेदवाराने ऑनलाईन अर्जामध्ये छायाचित्र/स्वाक्षरी/डाव्या अंगठ्याचा ठसा/ स्वहस्ताक्षरातील इंग्रजी भाषेतील घोषणापत्र अपलोड केल्यानंतर उमेदवारांनी त्यांच्या प्रधतमा स्पष्ट आहेत आधण योग्यधरत्या अपलोड के ल्या आहेत हे तपासावे. छायाधचत्र किंवा स्वाक्षरी किंवा डाव्या हाताच्या अंगठ्याचा ठसा किंवा स्वहस्ताक्षरातील इंग्रजी भाषेतील घोषणापत्र ठळकपणे दृश्यमान नसल्यास, उमेदवार आपला अर्ज संपादित ( Edit)करू शकतो आणि त्याचे छायाचित्र किंवा स्वाक्षरी किंवा डाव्या अंगठ्याचा ठसा किंवा हाताने लिहिलेली घोषणा फॉर्म सबमिट करण्यापूर्वी पुन्हा अपलोड करू शकतो.
- 3. उमेदवाराने ऑनलाईन अर्ज करतेवेळी त्याचा फोटो व स्वाक्षरी ज्या ठिकाणी फोटो अपलोड करणे अपेधक्षत आहे त्याच धठकाणी अपलोड के ले आहे याची खात्री करावी . फोटोच्या जागी फोटो आधण स्वाक्षरीच्या जागी स्वाक्षरी अपलोड के लेली नसल्यास उमेदवाराला परीक्षेला बसू दिले जाणार नाही. याची सर्वस्वी जबाबदारी उमेदवाराची असेल.
- 4. उमेदवाराने अपलोड करावयाचा फोटो आवश्यक आकाराचाच आहे व त्यामध्ये उमेदवाराचा चेहरा स्पष्टपणे दिसत आहे हे सुनिश्चित केले पाहिजे
- ५. उमेदवारांनी अपलोड केलेली स्वाक्षरी स्पष्टपणे दिसत असल्याची खात्री करावी.
- 6. ऑनलाईन नोंदणी के ल्यानांतर उमेदवाराांनी त्याांच्या प्रणालीद्वारे तयार के लेल्या ऑनलाईन अर्जाची मुद्रीत प्रत (Print out) काढून घ्यावी.

#### ५. अर्ज करण्यासाठी इतर सूचना :

- ५.१ उमेदवाराचे नाव, वडिलांचे, पतीचे नाव, आडनाव, आईचे नाव, जन्मदिनांक, भ्रमणध्वनी क्रमांक, छायाधचत्र, स्वाक्षरी, पत्रव्यवहाराचा पत्ता ही मुलभूत माधहती आहे जी उमेदवाराला सधवस्तर द्यावी लागेल.
- ५.२ पत्ता नमुद करताना उमेदवाराने आपल्या पत्त्याचा प्रकार निश्चित करावा.( उदा. पत्रव्यवहाराचा पत्ता व कायमचा पत्ता किंवा दोन्ही.)
- ५.३ त्यानंतर उमेदवाराने अतिरिक्त माहितीच्या पर्यायावर क्लिक करावे आणि आपल्या जात प्रवर्गाबद्दल माधहती भरावी.
- 4.8 ज्यांच्याकडे आधार क्रमांक आहे त्यांनी तत्संबंधी माहिती भरावी तसेच उमेदवाराने आधार क्रमांक/ आधार नोंदणी क्रमांक याबद्दलची माहिती द्यावी.
- $9.9$  मराठी भाषेतील प्रावीण्य,( MS-CIT प्रमाणपत्र D.O.E.A.C.C सोसायटीच्या अधिकृत C.C.C किंवा O स्तर किंवा A स्तर किंवा B स्तर किंवा C स्तर पैकी कोणतीही एक परीक्षा उत्तीर्ण झाल्याचे प्रमाणपत्र किंवा महाराष्ट्र राज्य उच्च शिक्षण मंडळ, मुंबई यांचेकडील अधिकृत MS-CIT परीक्षा उत्तीर्ण झाल्याचे प्रमाणपत्र ) या संबंधिची माहिती भरावी.
- 4.6 एकदा शैक्षणिक तपशिल प्रविष्ट केल्यानंतर अर्जदारास पुढे (Next) या बटणावर क्लिक करावे लागेल, त्या बटणावर क्लिक केल्यानंतर अर्जदाराकडून पुष्टीची विनंती केली जाईल की त्यांनी ते बटण क्लिक के ल्यास मागील तपशील सांपाधदत करण्याची परवानगी धदली जाणार नाही.
- ५.७ उमेदवारास अर्ज करावयाच्या पदाची निवड करावी लागेल.
- 4.८ ऑनलाईन अर्ज स्वीकारण्याच्या अंतिम तारखेस रात्री २३.५९ वाजेपर्यंत पूर्ण करणे आवश्यक आहे. त्यानंतर सदर संकेतस्थळा वरील लिंक बंद होईल.
- ५.९ जर कोणत्याही उमेदवाराने एकापेक्षा अधिक लॉग-इन आयडीसह नोंदणी केली असेल तर उमेदवारांची नव्याने के लेली यशस्वी नोंदणी फक्त पुढील प्रधक्रया जसे परीक्षा प्रवेशपत्र, परीक्षेत उपस्स्थती, गुणवत्ता यादी आणि अन्य संबंधित प्रक्रियांसाठी विचारात घेण्यात येईल, उमेदवारास ऑनलाईन अर्ज करताना कोणतीही शंका असल्यास त्याबाबत <https://cgrs.ibps.in/> या हेल्पडेक्स लिंक (Helpdesk Link) वर संपर्क साधता येईल.
- 4.90 टिप: नोंदणीमधील तपशील जसे की वापरकर्ता नाव (USERNAME), ई-मेल आयडी, पसंतीचे स्थान, जन्म तारीख, उमेदवाराचे छायाचित्र (Photograph) आणि स्वाक्षरी इत्यादी आवेदन पत्र सादर केल्यानंतर बदलण्याची परवानगी दिली जाणार नाही.अर्जा**तील माहितीचे पूर्वावलोकन:** 
	- ५.१०.१ व्युजरनेम आणि पासवर्ड वापरुन लॉग-इन केल्यावर उमेदवार आपला संक्षिप्त अर्ज पाहू शकतो.
	- ५.१०.२ अर्ज प्रिंट करण्यासाठी "प्रिंट प्रिव्हयू" या पर्यायावर क्लिक करा.
	- <u>नोंद</u> : उमेदवाराने आपला PDF स्वरूपातील अर्ज, परीक्षा प्रवेशपत्र संपूर्ण भरती प्रक्रिया पूर्ण होईपर्यंत स्वतः जवळ जतन करुन तेवणे अनिवार्य राहील.

-----0000----